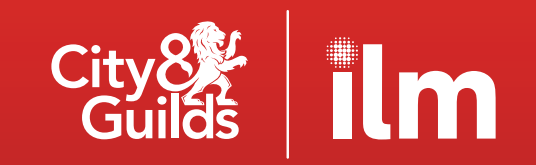

# **Digital** credentials

#### Getting started guide

Create an account to share your professional story in a way that is credible and validated

#### **Contents**

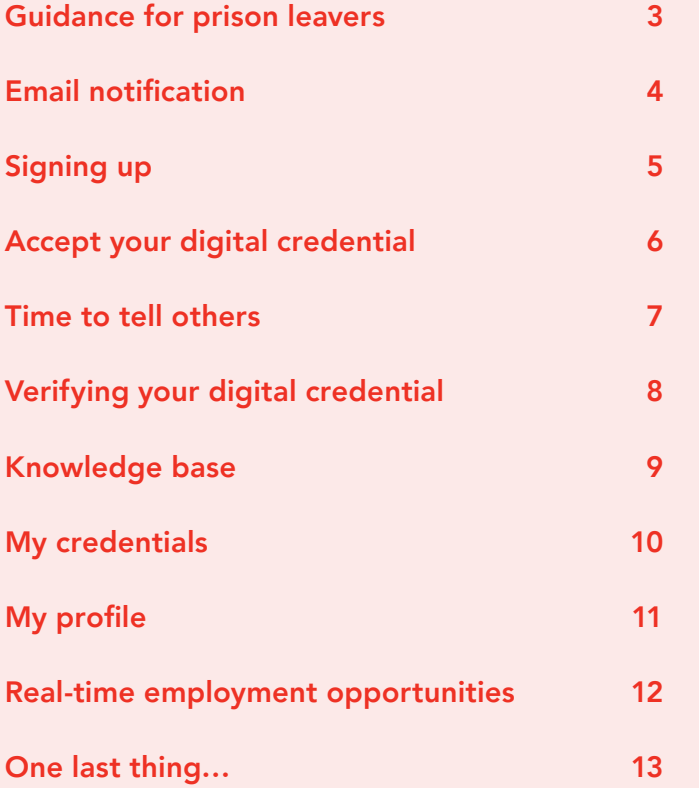

<span id="page-2-0"></span>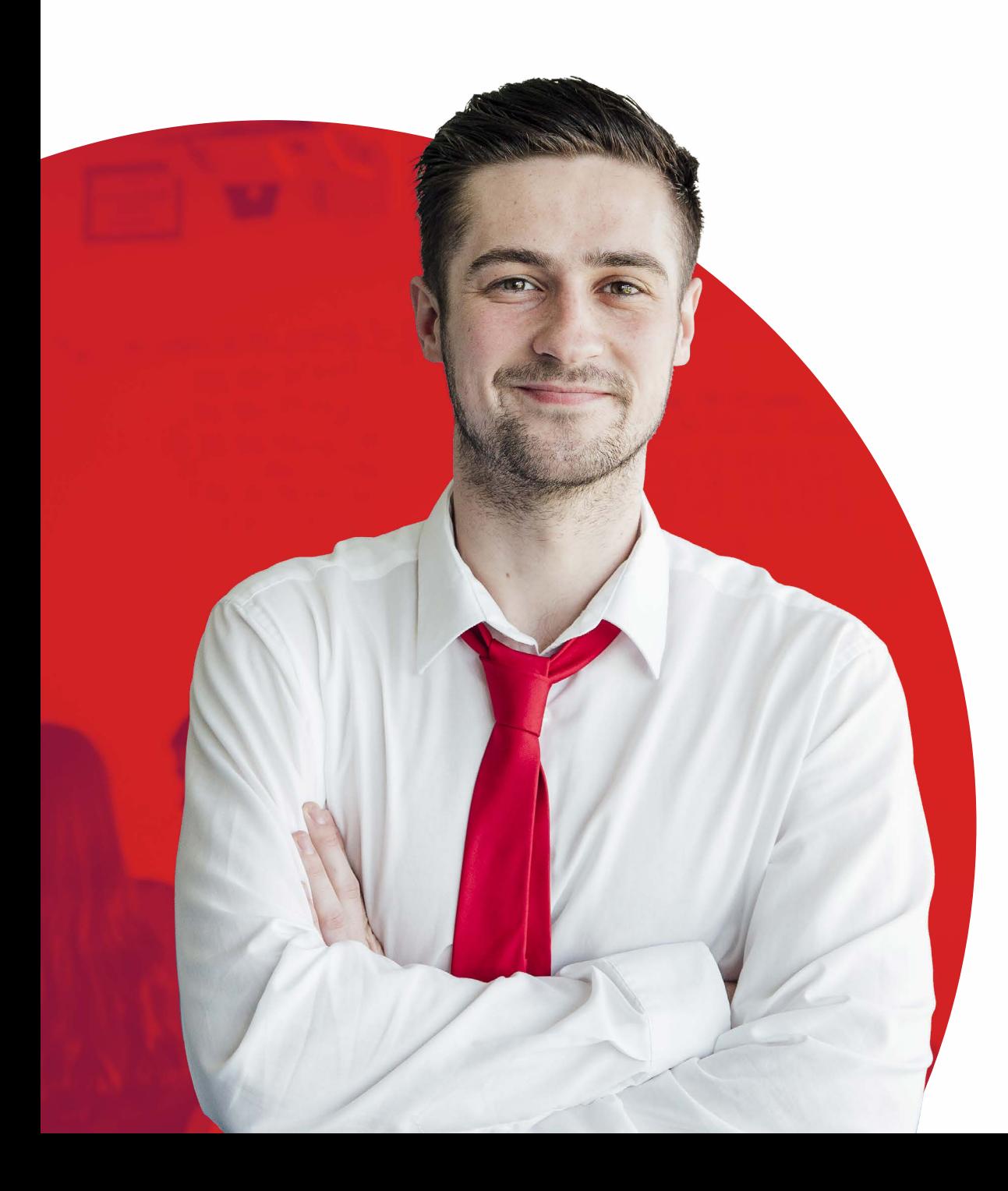

### Guidance for prison leavers

Please see the additional guidance for prison leavers below:

- If you do not have an email address then you will need to create a new account
- Register for an email account with Outlook, Yahoo, Gmail or any other recognised web-mail email services
- Please use your name when creating an account so you can use it when applying for jobs
- Using anything other than your name is not professional and will hinder your job applications
- Contact your Employment and Resettlement Worker with your email address
- The Employment and Resettlement Worker will notify the Education Administration Team.

### <span id="page-3-0"></span>Email notification

You will be notified by email that you've been awarded a digital credential. Even if you're awarded several at the same time, you may still only receive one email. It is worth adding 'admin@youracclaim.com' to your safe senders list.

You can find out how to do this in the help section of your email platform.

Open the email and select Accept your badge to go to the Acclaim by Credly platform.

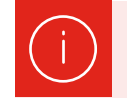

PLEASE NOTE: Our digital credentials are built as Open Badges and across the platform you will see them called badges. We chose the term 'digital credentials' because we feel it best reflects your level and achievement.

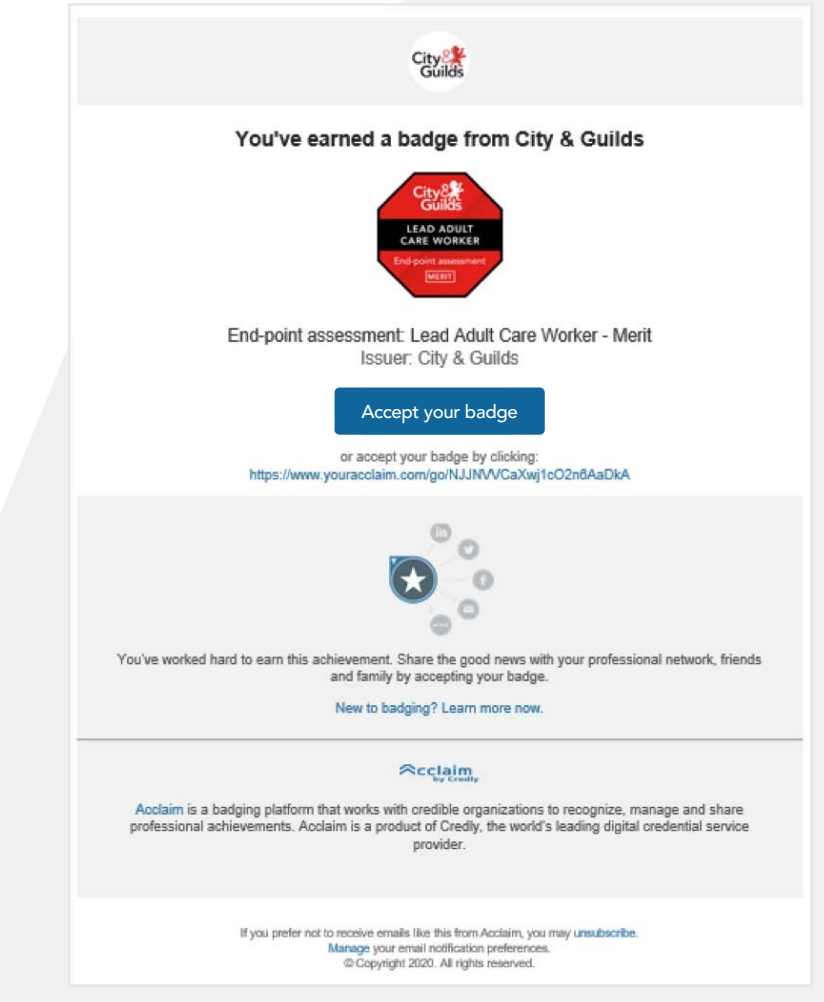

<span id="page-4-0"></span>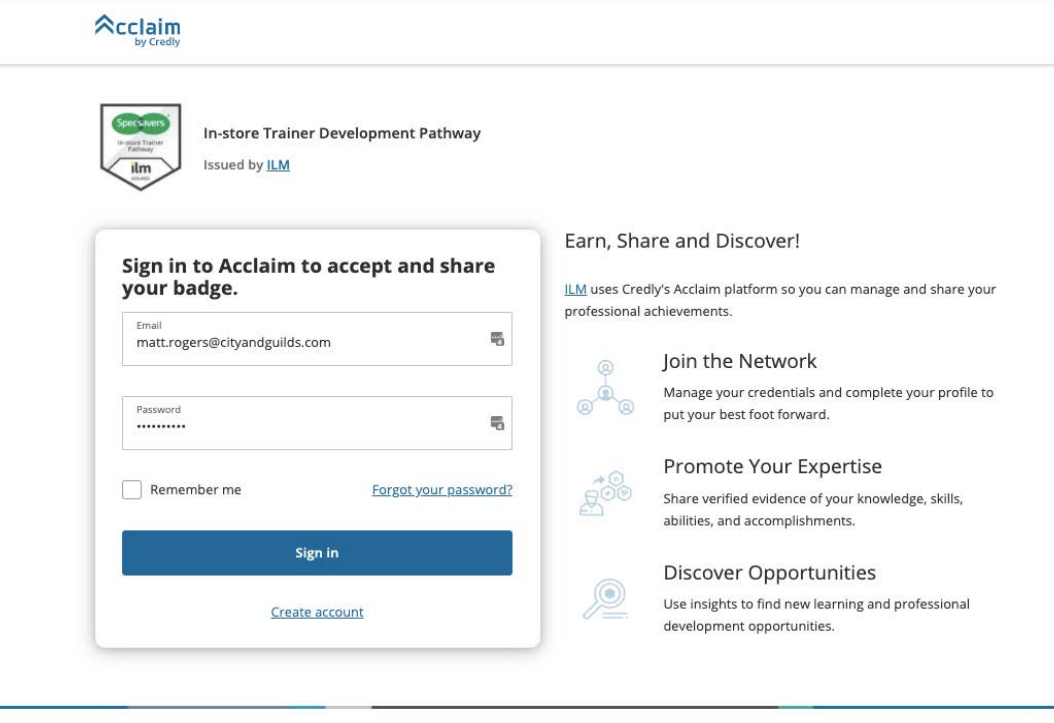

ABOUT CREDLY | REQUEST DEMO | TERMS | PRIVACY | DEVELOPERS | SUPPORT & CONDICUT 3030

## Signing up

#### If this is your first time receiving a digital credential you'll need to create an account

Just enter a password and read and agree the Terms of Service and Privacy Policy.

Then select the Sign-Up button to complete the process.

<span id="page-5-0"></span>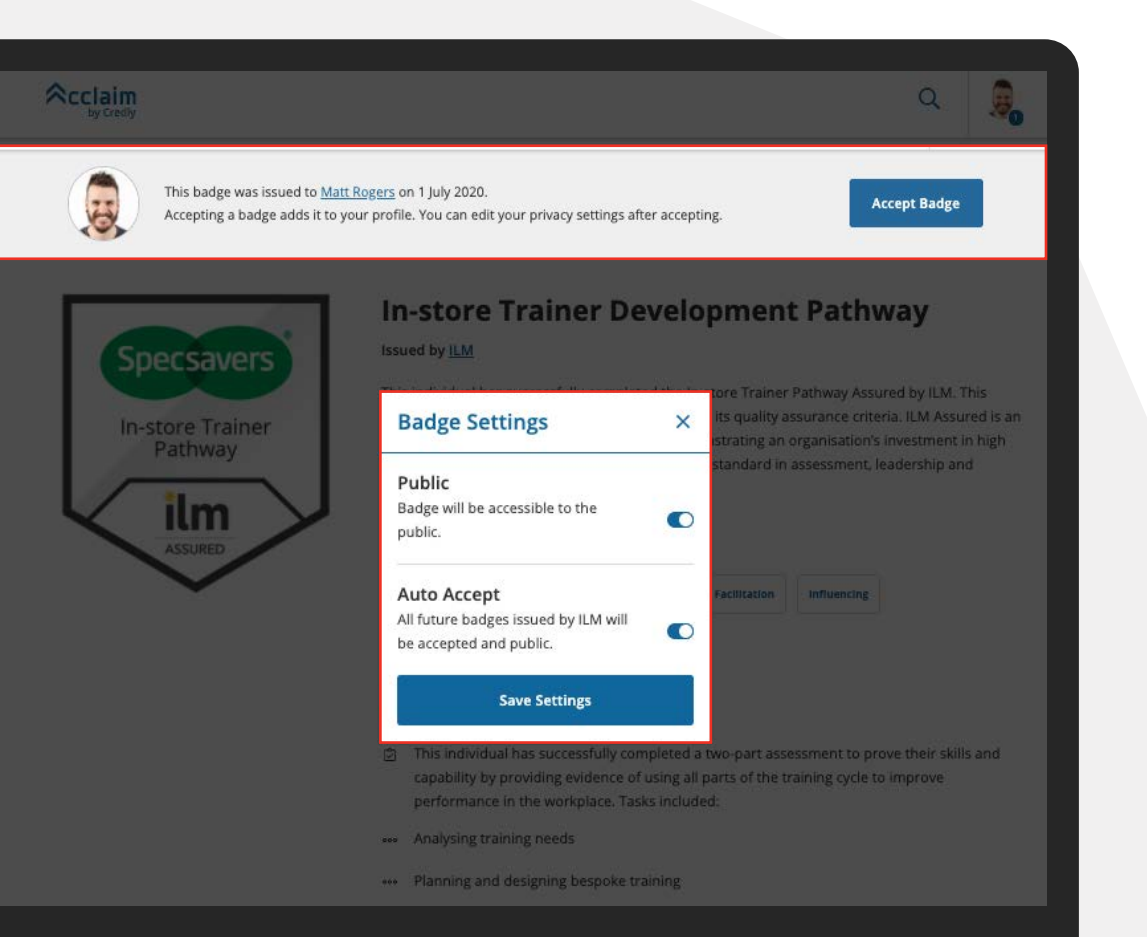

#### Accept your digital credential

Once you've clicked the 'Accept your badge' button in the email you will see this screen in your browser.

From here you can accept your digital credential and save your settings.

This will make it even easier to accept future credentials.

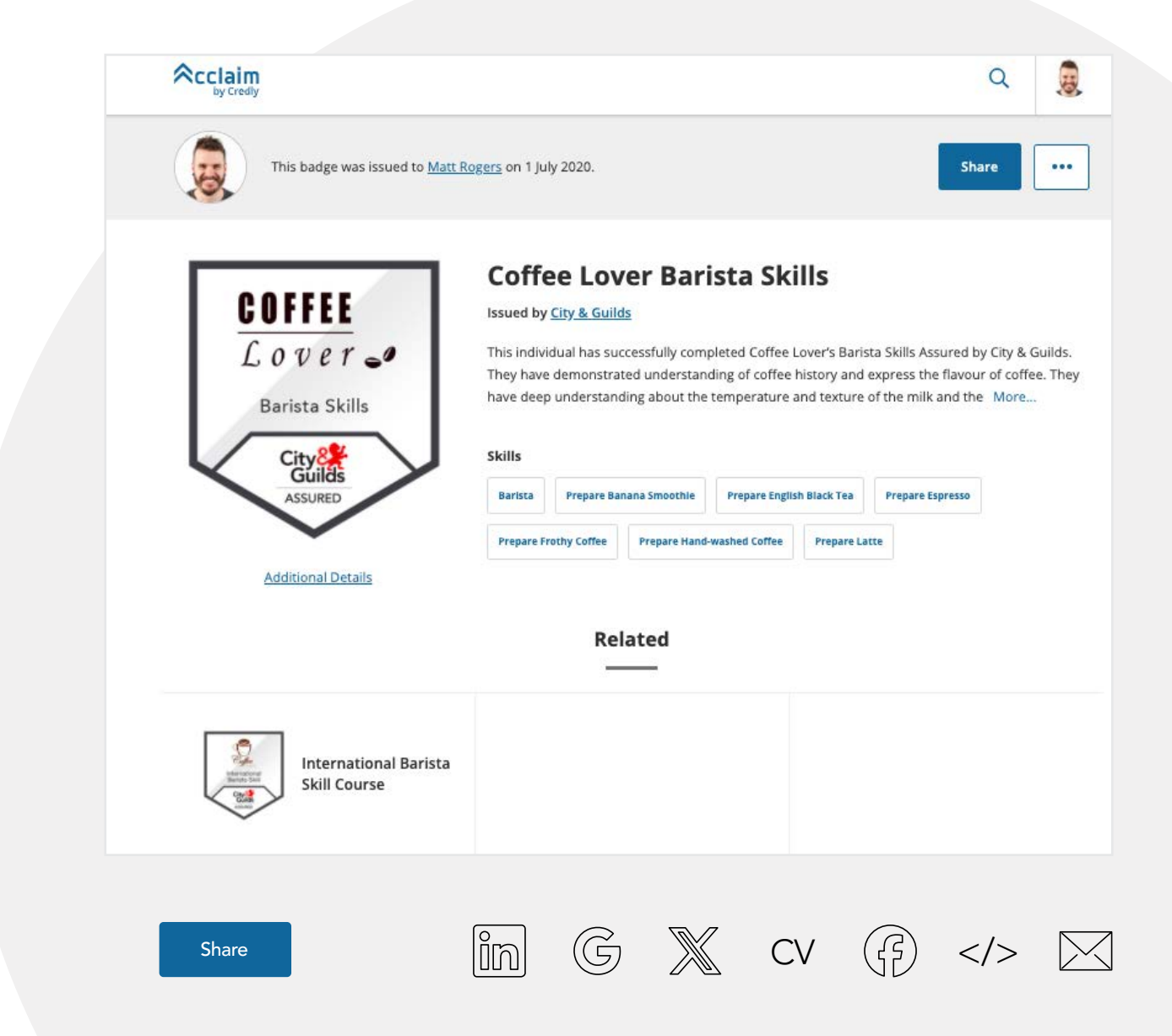

#### <span id="page-6-0"></span>Time to tell others

#### To share your digital credential to your social and professional networks select the Share button

This brings up a list of options, select one to start.

If you get stuck, just go to the Support section to get some help.

### <span id="page-7-0"></span>Verifying your digital credential

Digital credentials allow you to recognise and communicate all skills in a single consistent way, one that is portable, verifiable and secure.

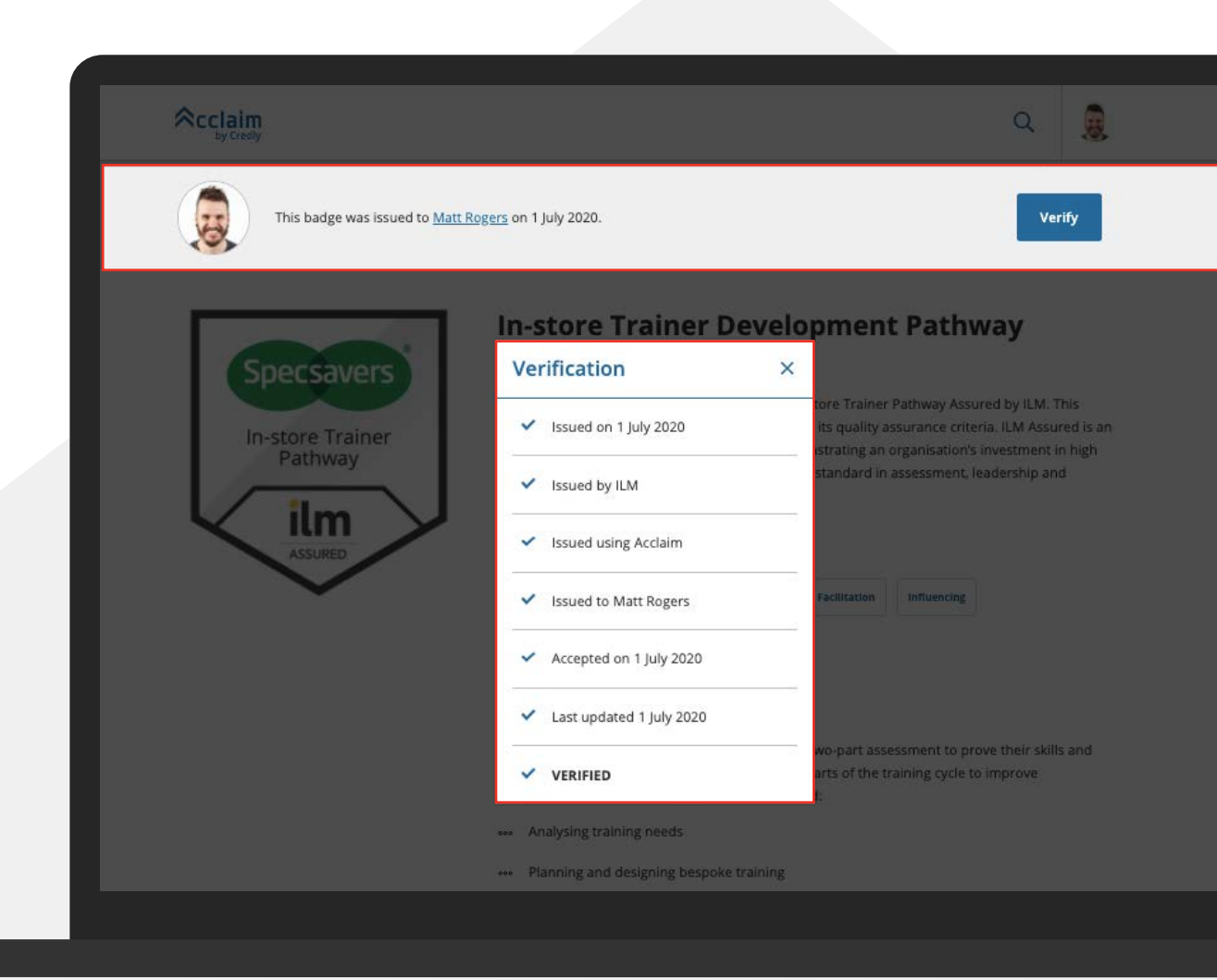

<span id="page-8-0"></span>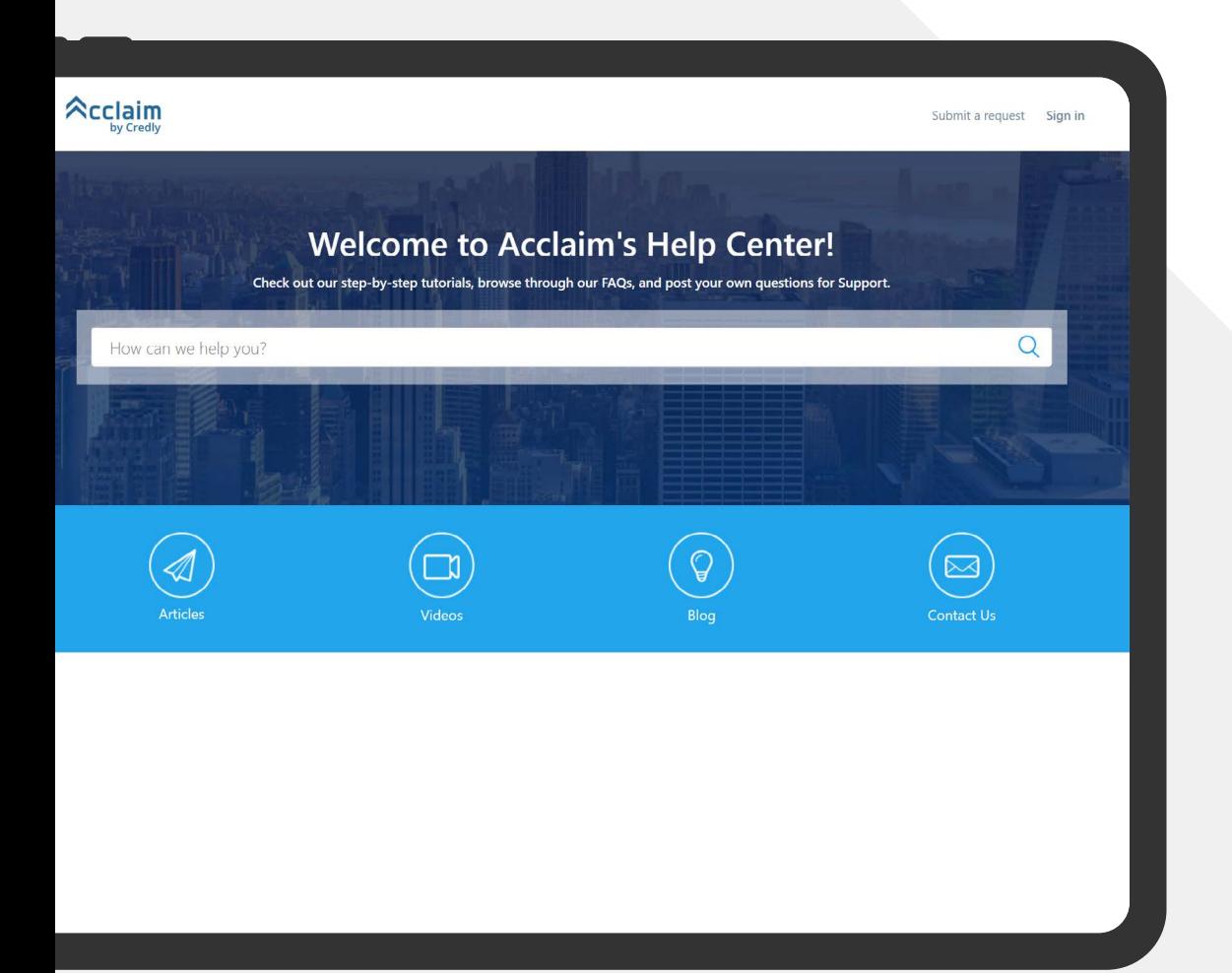

## Knowledge base

From this Support section you can contact us by email or access the online help resources in the Knowledge Base.

You can probably find the answer in the Knowledge Base, just select the link to access it. Look at the lists of step-by-step guides and videos to find what you need. Or, use the Search function to find it.

Can't find the answer you need? Just email us at: [digitalsupport@cityandguilds.com](mailto:digitalsupport%40cityandguilds.com?subject=)

海

 $\overline{Q}$ 

## <span id="page-9-0"></span>My credentials

You may have received more than one digital credential, so to see them all select Dashboard from the dropdown menu in the top right.

Click on the digital credential to view more details, including the issuer, issue date and the metadata.

You can also share your digital credential from here.

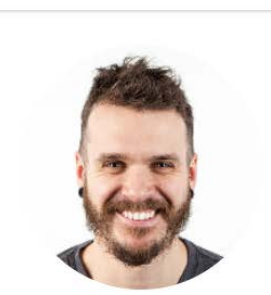

 $\triangle$ cclaim

#### **Matthew Rogers**

Platform Solutions Consultant | Digitalme, A City & Guilds Group Business Leeds

Experienced Education Project Manager with a demonstrated history of working in the education management industry. Skilled in Nonprofit Organisations, Coaching, Educational Technology, Public Speaking, and Curriculum Development, Strong program and project management professional with a BA (Hons) Primary Education 2:1 focused in Education from The Manchester Metropolitar University.

 $\blacktriangleright$   $\theta$  |  $\boxdot$  <u>Send a Message</u> | Share my profile

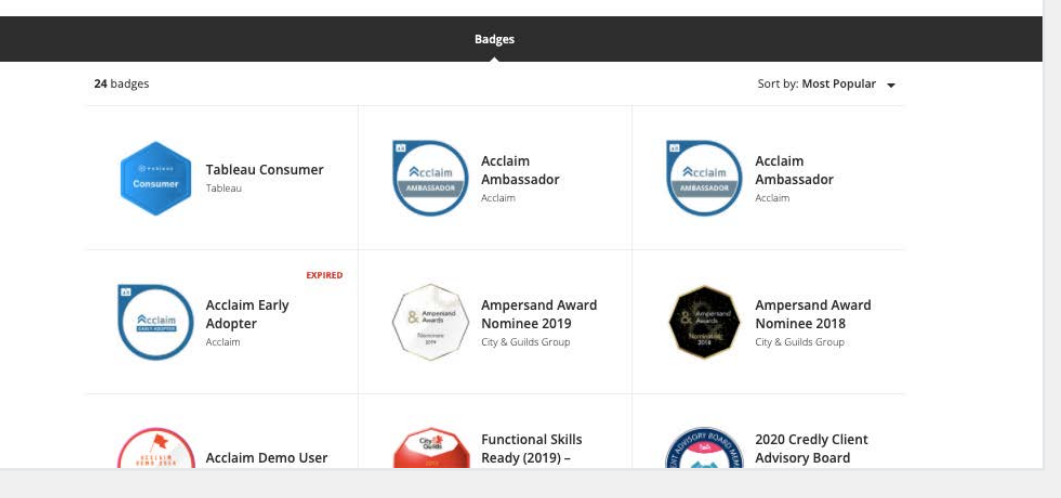

## <span id="page-10-0"></span>My profile

You may have noticed View Profile in this top menu bar. This allows you to showcase all your credentials at once.

To that first select Dashboard and choose which badges you wish to display – you can toggle these to be public or private in the from the top right of the badge page.

It's worth adding your photo and a bit about yourself too. To do this select Settings from the left-hand menu. Once you're ready, click 'View Profile' from the top menu and then copy the URL.

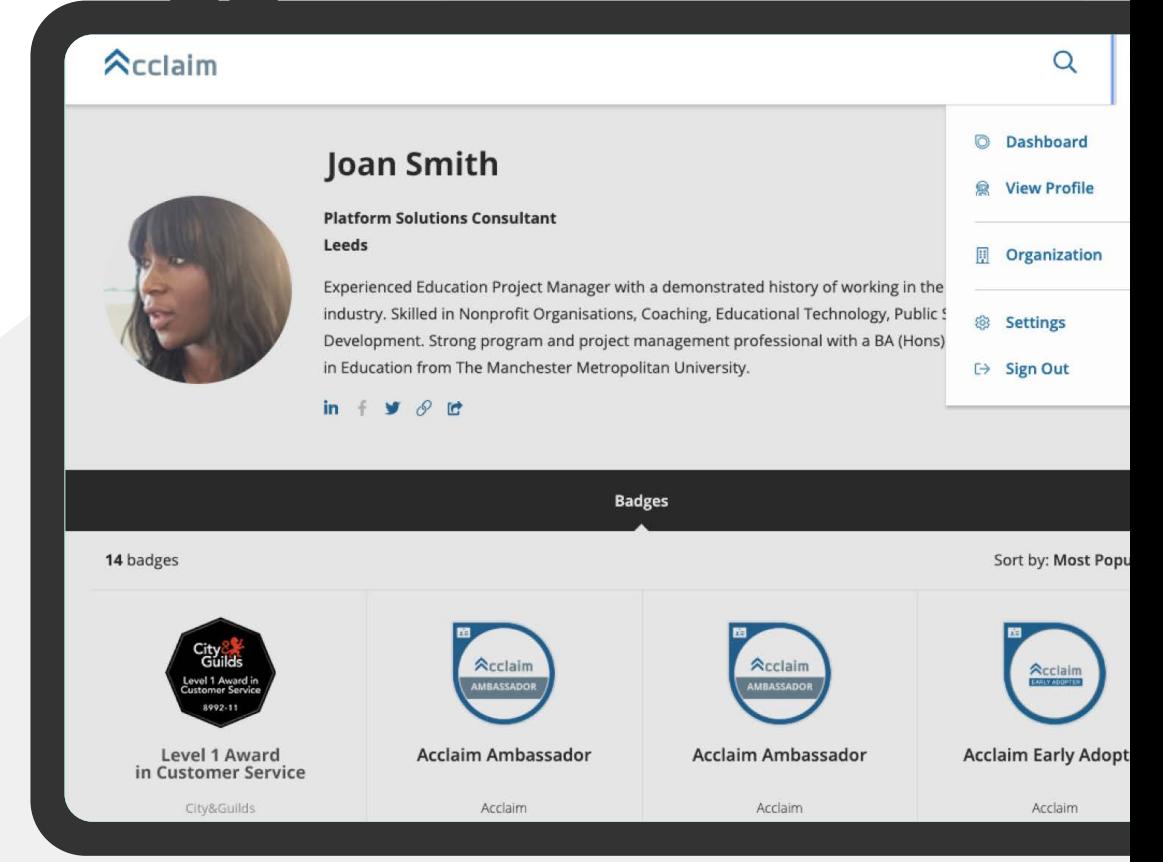

<span id="page-11-0"></span>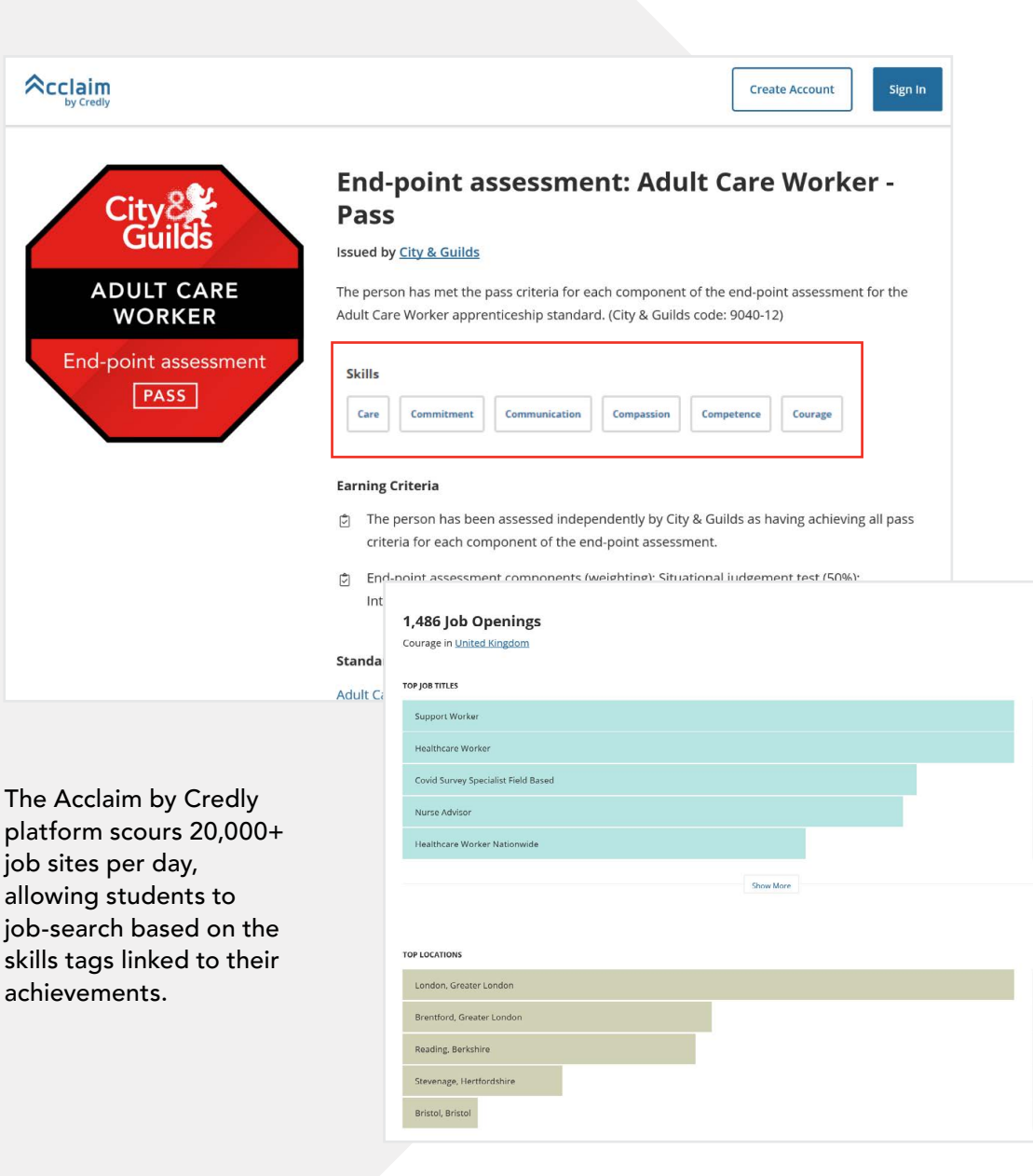

 $\triangle$ cclaim

### Real-time employment opportunities

Access real-time employment insights and job opportunities related to skills. You will notice within the data that sits behind your credential under Skills you can see some tags.

These skills tags can link you through to real-time employment insights related to the skills you've been recognised for.

You can use this to find and surface jobs and future career opportunities by:

• Title

POSTINGS

 $44.5$ 

 $44$  >

 $37<sub>2</sub>$ 

 $36$  >  $29$  >

**ROSTINGS** 

 $188$  >

 $95<sup>2</sup>$ 

 $90$  >

 $49<sup>2</sup>$ 

 $23$  >

- Location
- Employer
- Salary range
- Top employers
- Top related skills
- You can connect directly to job postings too.

## <span id="page-12-0"></span>One last thing…

If you've forgotten your password, you can reset it by selecting 'Forgot Password?'

For unclaimed credentials or where a learner no longer has access to the email address the credentials were previously issued to; please contact City & Guilds Group via email at [digitalsupport@cityandguilds.com](mailto:digitalsupport%40cityandguilds.com?subject=) so we can reissue the credentials to the relevant email address.

#### **Acclaim**

#### **Respected Brands. Resume-worthy** Achievements.

individuals and organizations using verified achievements

 $\overline{\phantom{a}}$  Remember me Forgot your password? Create account

Sign in

Email

Password

Enter your email address, and we'll send you an email with instructions for how to reset your password.

Email

**Send Instructions** 

ABOUT CREDLY | REQUEST DEMO | TERMS | PRIVACY | DEVELOPERS | SUPPORT © COPYRIGHT 2020

d certifications your organization issues through Credly's Acclaim platform.

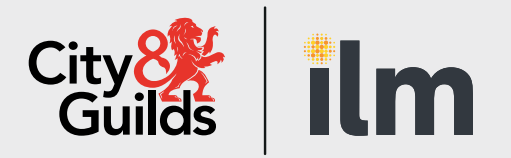

#### About City & Guilds

Since 1878 we have worked with people, organisations and economies to help them identify and develop the skills they need to thrive. We understand the life changing link between skills development, social mobility, prosperity and success. Everything we do is focused on developing and delivering high-quality training, qualifications, assessments and credentials that lead to jobs and meet the changing needs of industry.

We work with governments, organisations and industry stakeholders to help shape future skills needs across industries. We are known for setting industry-wide standards for technical, behavioural and commercial skills to improve performance and productivity. We train teams, assure learning, assess cohorts and certify with digital credentials. Our solutions help to build skilled and compliant workforces.

#### Contact us

Giltspur House 5-6 Giltspur Street London EC1A 9DE

[customersupport@cityandguilds.com](mailto:customersupport%40cityandguilds.com?subject=)

01924 930 801

#### [www.cityandguilds.com](https://www.cityandguilds.com/)

Every effort has been made to ensure that the information contained in this publication is true and correct at time of going to press. However, City & Guilds' products and services are subject to continuous development and improvement and the right is reserved to change products and services from time to time. City & Guilds cannot accept responsibility for any loss or damage arising from the use of information in this publication. ©2024 The City & Guilds of London Institute. All rights reserved. City & Guilds is a trademark of the City & Guilds of London Institute, a charity registered in England & Wales (312832) and Scotland (SC039576).